### **MS Word online**

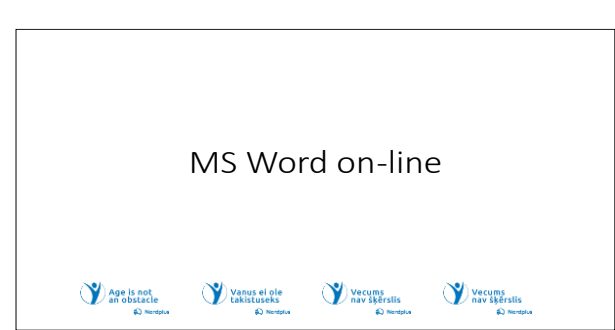

1 .Microsoft Word" yra turbūt geriausia ir profesionaliausia teksto rengyklė pasaulyje. Bet koks profesionalus įrankis yra brangus, daug brangesnis nei skirtas mėgėjams. Tačiau tik nedidelė dalis žmonių turi dirbti su tekstais profesionaliu lygiu. Didžioji

dauguma žmonių dirba su nedidelės apimties tekstais iki poros puslapių ir 99% jų poreikių gali patenkinti NEMOKAMAI internetu pasiekiamas įrankis MS Word.

Kas tai MS Word internete

MS Word on-line yra nauja nemokama internetinė programėlė, padedanti rašyti bet kokio sudėtingumo tekstus n<br>p Bet kuriam iš mūsų kartais reikia parengti pranešimą, parašyti laišką, rinkti informaciją apie artėjančią kelionę, rinkti maisto receptus ir pan. Kam naudoti popierių šiems reikalams, jeigu galima naudotis Word, išsaugoti parašytą informaciją ir vėliau ja tik tikslinti.

MS Word yra prieinamas baltų kalbomis.

**2** Bet kuriam iš mūsų kartais reikia parašyti pastabas, parengti pranešimus, parašyti laišką, rinkti informaciją apie artėjančią kelionę, rinkti maisto receptus ir pan. Nėra jokios priežasties naudoti popierių ir rašiklį ir kiekvieną kartą viską perrašinėti, jeigu

kažkas pasikeitė. Galite naudoti Word ir išsaugoti failą būsimiems dokumentams. Tie patys metodai ir įrankiai teksto, paveikslėlių ir lentelių formatavimui naudojami "Excel", "Outlook" ir daugelyje kitų programų. Dėl šios priežasties Word gali pasitarnauti įvaldant daugelį kitų programų.

#### Atidžiai perskaitvkite teksta!

∩∙<br>p

><br>β<br>p ی•<br>ئ N<br>iš

**3** Šiame mokymo medžiagos rinkinyje kartu su pristatymu yra keletas vaizdo įrašų ir praktinių pratimų.

Šiuos vaizdo įrašus ir pratimus galite pasiekti paspaudę ir palaikę Ctrl klavišą ir vienu metu spustelėdami kairįjį pelės mygtuką ant piktogramos

#### Kaip paleisti MS Word internete

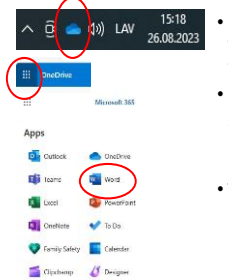

- turite "OneDrive". (jei ne žiūrėkite tema MS OneDrive)
- "OneDrive" mygtuką, esantį užduočių juostoje apatiniame dešiniajame kampe
- spustelėkite Apps Launcher ir išskleidžiamajame meniu pasirinkite i Word mygtuka

#### aprašyta šioje skaidrėje.

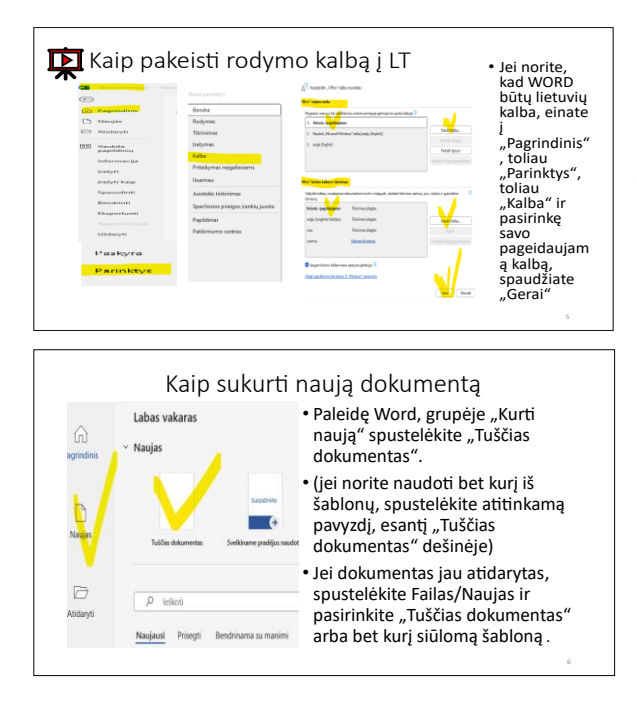

**4** Galbūt norėsite daugiau sužinoti apie "OneDrive" naudojimą temoje "OneDrive".

Paleide "OneDrive", galite itraukti ši spartųjį klavišą į "MS Edge" mėgstamiausius arba "Chrome" žymių juostą, jei jums tai atrodo patogiau, nei

**5** Visų Microsoft Apps sąsaja pasiekiama Baltijos šalių kalbomis. Norėdami pakeisti sąsajos kalbą, turite pakeisti

**6** Norėdami pradėti naują dokumentą, paleiskite **Word** ir grupėje **Sukurti** spustelėkite **Tuščias dokumentas**.

Jei norite naudoti bet kurį iš integruotų šablonų, spustelėkite atitinkamą pavyzdį, esantį dešinėje iš tuščio dokumento.

Jei dokumentas jau atidarytas, spustelėkite **Failas Naujas** ir pasirinkite **Tuščias dokumentas** arba bet kurį siūlomą šabloną.

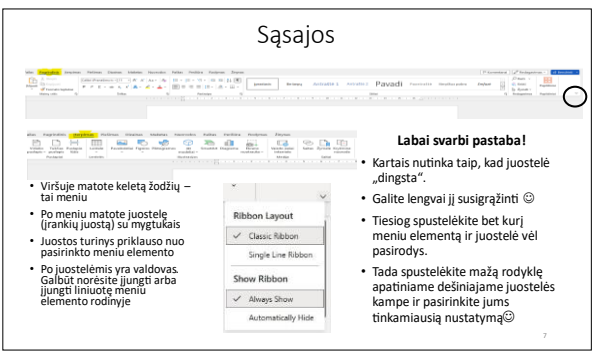

**7** Pagrindiniai sąsajos elementai (meniu, įrankių juostos su mygtukais) yra lango viršuje. Kai kurie papildomi elementai yra apačioje.

• Viršuje matote keletą žodžių – tai meniu.

• Po meniu matote juostelę (įrankių juostą) su mygtukais.

• Juostos turinys priklauso nuo pasirinkto meniu elemento.

• Jei pasirinkote paveikslėlį, lentelę ir pan., atsiras kontekstinio meniu elementai.

• Žemiau juostelių yra liniuotė. Galbūt norėsite įjungti arba išjungti liniuotę meniu elemento rodinyje.

- **Labai svarbi pastaba!**
- • Kartais nutinka taip, kad juostelė "dingsta".
- • Lengvai susigrąžinsite.
- • Tiesiog spustelėkite bet kurį meniu elementą ir juostelė vėl pasirodys.
- • Tada spustelėkite mažą rodyklę dešiniajame apatiniame juostelės kampe ir pasirinkite jums tinkamiausią nustatymą

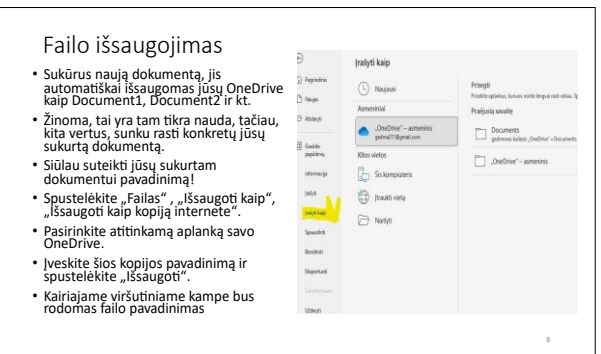

**8** Kai tik sukuriate naują dokumentą, jis automatiškai išsaugomas jūsų OneDrive kaip Document1, Document2 ir kt. Žinoma, tai yra tam tikra nauda, tačiau, kita vertus, sunku rasti konkretų jūsų sukurtą dokumentą. Siūlau išsaugoti bet kokį naują dokumentą konkrečiu pavadinimu,

kaip jį sukūrėte!

Yra bent du būdai išsaugoti failą konkrečiu pavadinimu. Pirmasis būdas yra:

- Spustelėkite **Failas Išsaugoti kaip Išsaugoti kaip kopiją internete**.
- Pasirinkite atitinkamą aplanką savo OneDrive.
- Įveskite šios kopijos pavadinimą ir spustelėkite **Išsaugoti.**
- Kairiajame viršutiniame kampe turėtų pasirodyti failo pavadinimas.

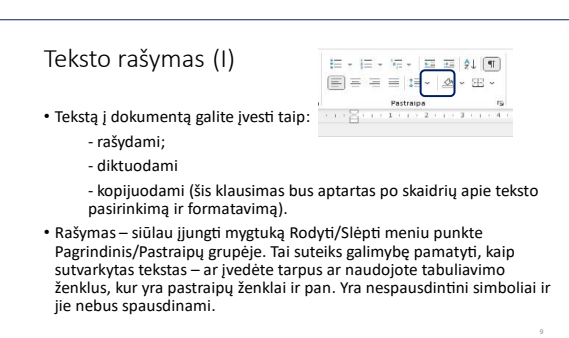

**9** Tekstą į dokumentą galite įvesti taip:

- Rašydami
- Diktuodami
- Kopijuodami (bus aptarta vėliau skaidrėse)

#### **Labai svarbi pastaba**.

Rašymas – siūlau įjungti mygtuką **Rodyti/slėpti** meniu elemente **Pagrindinis Pastraipų grupė** – tai suteiks galimybę pamatyti, kaip sutvarkytas tekstas – ar įvedėte tarpus ar naudojote tabuliavimo ženklus, kur yra pastraipų žymės ir pan. yra nespausdinami simboliai ir jie nebus spausdinami.

#### Teksto rašymas (II)

.

- . klavišą Shift ir paspauskite klaviatūros raidę.
- . fiksavimą, tada įveskite.
- . jveskite raidę.
- .
- .

**10** Rašymas yra pagrindinis būdas įvesti tekstą į dokumentą. Kai kurie pagrindai pateikti žemiau:

• Naujos eilutės kūrimas – klaviatūroje paspauskite **Enter**.

• Didžioji raidė žodžio pradžioje – paspauskite ir

palaikykite klaviatūros klavišą "Shift" ir paspauskite klaviatūros raidę.

• VISOS DIDŽIOSIOS RAIDĖS – klaviatūroje įjunkite **didžiųjų raidžių fiksavimą**, tada įveskite.

• Lietuviškos raidės – paspauskite klaviatūros apostrofo klavišą, tada įveskite raidę.

• Ištrynimas į kairę nuo žymeklio – **naikinimo klavišas**.

• Ištrynimas į dešinę nuo žymeklio – **klavišas Ištrinti**.

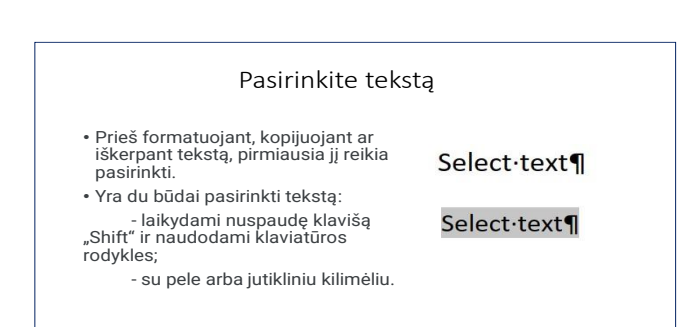

Pasirinkti tekstą, laikant nuspaudus klavišą Shift ir naudojant klaviatūros rodykles

· Užveskite žymekli i pasirinkto teksto pradžia arba pabaiga

**11** Kad būtų galima formatuoti, kopijuoti ar iškirpti tekstą, **pirmiausia jį reikia pasirinkti.** Yra du būdai pasirinkti tekstą:

• Laikydami nuspaudę klavišą **Shift** ir naudodami klaviatūros **rodykles**.

• su pele arba jutikliniu kilimėliu.

**12** Pasirinkite tekstą, laikydami nuspaudę klavišą **Shift** ir naudodami klaviatūros **rodykles**:

Perkelkite žymeklį teksto, kurį norite pasirinkti, pradžią arba pabaigą ir paspauskite ir palaikykite Shift

klavišą.

.<br>ه ۰,<br>' . .<br>rodvkle. ir palaiky<br>žodi. -<br>klavišą, j<br>jei žyme

• Jei žymeklis yra teksto pradžioje, naudokite klaviatūros rodyklę dešinėn.

• Jei žymeklis yra teksto pabaigoje, naudokite klaviatūros rodyklę į kairę.

• Galbūt norėsite pasirinkti vieną simbolį ar žodį arba eilutę, judinant rodyklę, kol tekstas bus paryškintas.

Select text¶ Select-text¶ Select-text¶ Select-text¶

• Norėdami pagreitinti judėjimą, vienu metu paspauskite ir palaikykite **Ctrl klavišą** – pasirinksite ne vieną simbolį, o visą žodį.

• Norėdami pasirinkti visą eilutę – spustelėkite **pradžios klavišą**, jei žymeklis yra eilutės pabaigoje, arba **pabaigos klavišą**, jei žymeklis yra pradžioje.

Pasirinkite teksta naudodami pele arba jutikline dalj . . -<br>ant nor atleiskite kairįjį mygtuką, –<br>Ctrl klav

**13** Norėdami pasirinkti tekstą naudodami pelę arba jutiklinę dalį:

• Užveskite žymeklį į teksto, kurį norite pasirinkti, pradžią arba pabaigą.

• Galbūt norėsite pasirinkti vieną simbolį, žodį arba eilutę.

• Paspauskite ir palaikykite kairįjį mygtuką ir perkelkite žymeklį ant norimo pasirinkti teksto. Kai pasirinktas tekstas bus paryškintas, atleiskite kairįjį mygtuką.

• Norėdami pasirinkti visą dokumentą, paspauskite ir palaikykite Ctrl klavišą ir paspauskite raidę A (**Ctrl+A**).

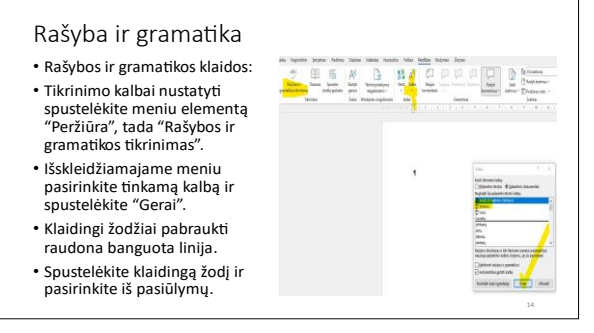

## **14**

1. Norėdami ištaisyti rašybos klaidas ir gramatikos klaidas:

2. Pasirinkite tekstą. Galite pasirinkti visą tekstą naudodami spartųjį klavišą **Ctrl+A.**

3. Norėdami nustatyti **tikrinimo kalbą**, spustelėkite meniu elementą **Peržiūra**, tada spustelėkite rodyklę po mygtuku **Redagavimo** priemonė.

4. Išskleidžiamajame meniu pasirinkite atitinkamą kalbą ir spustelėkite **Gerai.**

5. Klaidingi žodžiai pabraukti raudona banguota linija.

6. Spustelėkite klaidingą žodį ir pasirinkite iš pasiūlymų.

7. Jei kai kurie žodžiai ar terminas yra kita kalba, pasirinkite juos ir nustatykite atitinkamą tikrinimo kalbą, kaip aprašyta aukščiau.

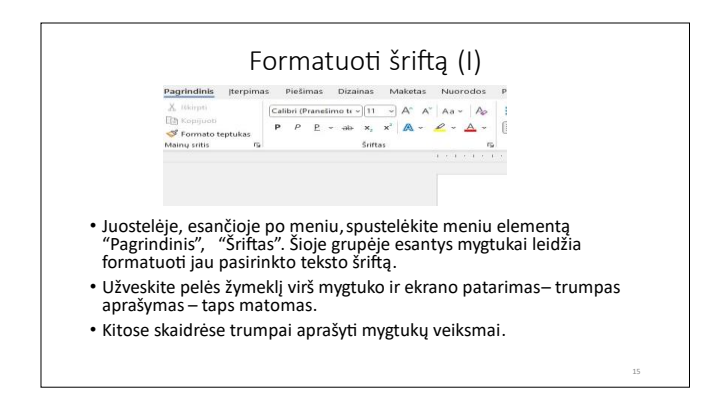

**15** Formatuoti šriftą •Juostelėje, esančioje po meniu, spustelėję meniu elementą **Pagrindinis**, galite rasti grupę **Šriftas**. Šioje grupėje esantys mygtukai leidžia formatuoti jau pasirinkto teksto šriftą.

•Užveskite pelės žymeklį virš mygtuko ir ekrano patarimas – trumpas aprašymas – taps matomas.

Kitose skaidrėse trumpai aprašomas mygtukų veikimas.

Formatuoti šriftą (II)  $\frac{\text{Cubic (Pranation (n-1)(11) -1) }}{p-p} \approx \frac{1}{p} \times \frac{1}{p} \approx \frac{1}{p} \times \frac{1}{p} = \frac{1}{p}$ Surtar.

. S|<br>m<br>sr **TimesNewRoman, Garamond.**  **16**

• **Šrifto pavadinimas** – leidžia pakeisti dokumente naudojamą šriftą. Tiesiog spustelėkite šio mygtuko rodyklę ir naršykite išskleidžiamajame meniu, kad peržiūrėtumėte teksto išvaizdą.

Tada kairiuoju pelės mygtuku spustelėkite norimo šrifto pavadinimą, pvz., Calibri, Arial, Tahoma, TimesNewRoman, Garamond.

- **Šrifto dydis, Didinti šrifto dydį, Sumažinti šrifto dydį** leidžia reguliuoti raidžių ir kitų simbolių dydį.
- **Clear Formatting** pašalina visus formatavimus, išskyrus paryškinimą

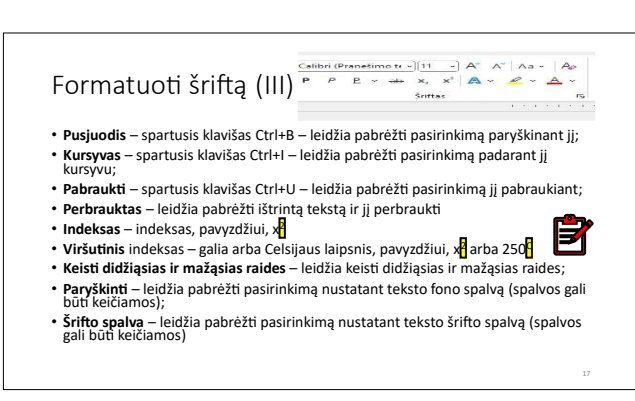

• **Pusjuodis** – spartusis klavišas Ctrl+B – leidžia pabrėžti pasirinkimą paryškinant jį. • **Kursyvas** – spartusis

klavišas Ctrl+I – leidžia

**17**

pabrėžti pasirinkimą *padarant jį kursyvu*.

- **Pabraukti** spartusis klavišas Ctrl+U leidžia pabrėžti pasirinkimą jį pabraukiant.
- • **Perbrauktas**  leidžia pabrėžti ištrintą tekstą ir jį perbraukti.
- • **Indeksas** indeksas, pavyzdžiui, **x2**.

<sup>.</sup> . paryškinimą

- • Viršutinis indeksas galia arba Celsijaus laipsnis, pavyzdžiui, **x 2** arba  $25^{\circ}$ C.
- • **Keisti didžiąsias ir mažąsias raides** leidžia keisti didžiąsias raides.
- **Paryškinti** leidžia pabrėžti pasirinkimą nustatant **teksto fono spalvą** (spalvos gali būti keičiamos).
- • **Šrifto spalva** leidžia pabrėžti pasirinkimą nustatant teksto šrifto spalvą (spalvos gali būti keičiamos).

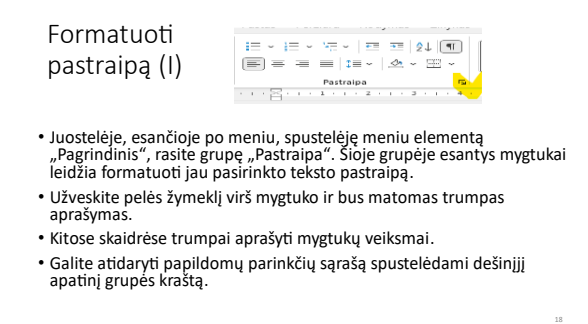

Juostelėje, esančioje po meniu, spustelėję meniu elementą **Pagrindinis**, galite rasti grupę **Pastraipa**. Šioje grupėje esantys mygtukai leidžia formatuoti jau pasirinkto teksto pastraipą.

- Užveskite pelės žymeklį virš mygtuko ir bus matomas trumpas aprašymas.
- Kitose skaidrėse trumpai aprašomas mygtukų veikimas.
- Galite atidaryti papildomų svarbių parinkčių sąrašą spustelėdami dešinįjį apatinį grupės kraštą.

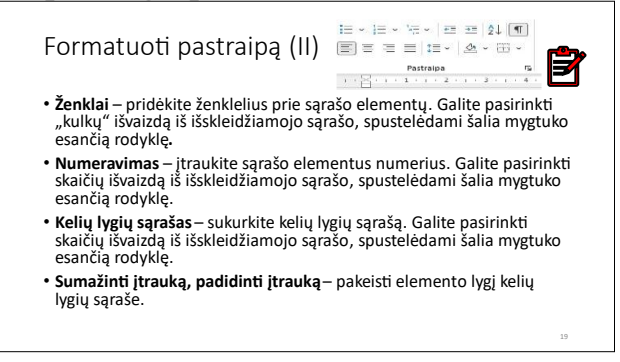

rodyklę.

## **19**

• **Ženkleliai** – įtraukti ženklelius į sąrašo elementus. Galite pasirinkti kulkų išvaizdą iš išskleidžiamojo sąrašo, spustelėdami šalia mygtuko esančią rodyklę.

• • **Numeravimas** – įtraukti

numerius į sąrašo elementus. Galite pasirinkti skaičių išvaizdą iš išskleidžiamojo sąrašo, spustelėdami šalia mygtuko esančią rodyklę.

- • **Kelių lygių sąrašas** sukurti kelių lygių sąrašą. Galite pasirinkti skaičių išvaizdą iš išskleidžiamojo sąrašo, spustelėdami šalia mygtuko esančią
- • **Sumažinti įtrauką, Padidinti įtrauką** pakeisti elemento lygį kelių lygių sąraše.

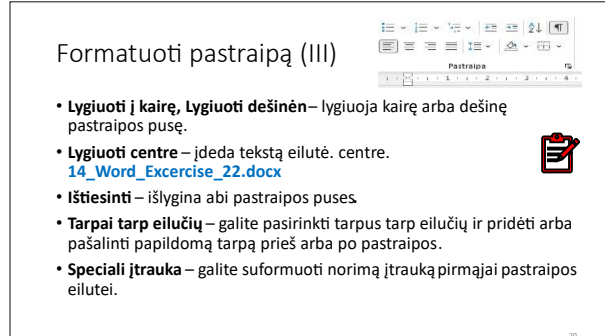

• **Lygiuoti į kairę**, išlygiuoti dešinėn – lygiuoja kairę arba dešinę pastraipos pusę.

• **Lygiuoti centre** – tekstas įdedamas eilutės centre.

• **Justify** – išlygina abi

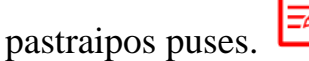

- **Tarpai tarp eilučių** galite pasirinkti tarpus tarp eilučių (siūlau naudoti tarpą 1 Single) ir pridėti arba pašalinti papildomą tarpą prieš arba po pastraipos.
- **Speciali įtrauka** galite įtraukti įtrauką į pirmąją pastraipos eilutę.

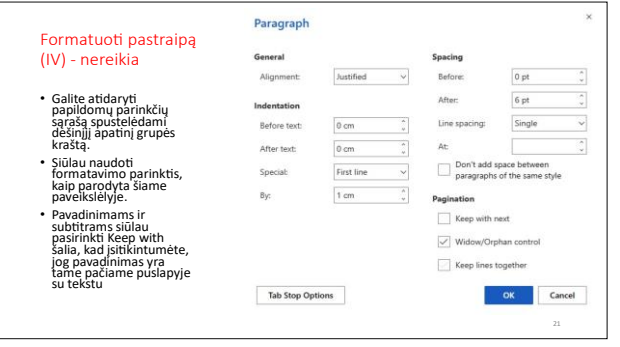

## **21**

Galite atidaryti papildomu parinkčių sąrašą spustelėdami dešinįjį apatinį grupės kraštą.

• Siūlau naudoti formatavimo parinktis, kaip parodyta šiame pav.

• Siūlau ant pavadinimų ir

subtitrų pasirinkti **Keep with next**, kad įsitikintumėte, jog pavadinimas yra tame pačiame puslapyje su tekstu

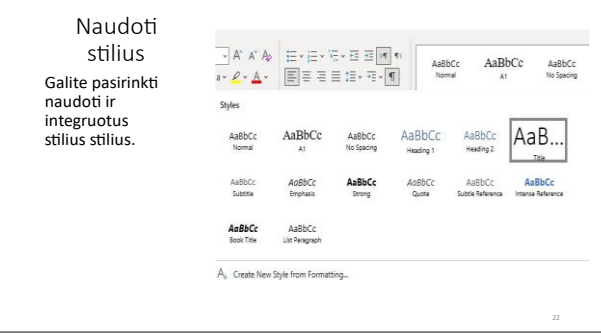

## **22**

Galbūt norėsite naudoti **įtaisytuosius stilius,** kad būtų lengva formatuoti tekstą.

• Galima sukurti naujus savo stilius, tačiau juos naudoti naujuose dokumentuose yra labai

sudėtinga.

•Jei manote, kad verta kurti savo stilius, pateikiami pagrįstų veiksmų metmenys:

- •Suformatuokite šriftą ir pastraipą taip, kaip norite matyti įprastą tekstą, ir spustelėkite Sukurti naują stilių iš formatavimo, Pavadinkite savo stilių **!MyNormal**.
- •Formatuokite šriftą ir pastraipą taip, kaip norite matyti pavadinimo tekstą ir spustelėkite Sukurti naują stilių iš formatavimo, Pavadinkite savo stilių **!My\_Tittle**
- •Panašiai sukurkite **!My\_subtitle1**, **!My\_subtitle2** ir kt.
- •Išsaugokite failą kaip !!!**My\_blank**.
- •Vietoj **Create/ Blank Document** naudokite **Open/!!!My\_blank** ir pervardykite failą pagal savo paskirtį.

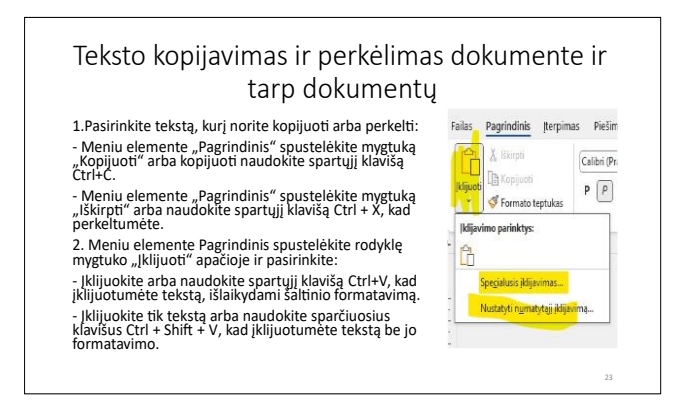

Norėdami kopijuoti arba perkelti tekstą dokumente ir tarp dokumentų:

**1**. Pasirinkite tekstą, kurį norite kopijuoti arba perkelti:

•Meniu elemente **Pagrindinis** spustelėkite mygtuką **Kopijuoti** arba kopijuoti naudokite

sparčiuosius klavišus Ctrl+C.

• Meniu elemente **Pagrindinis** spustelėkite mygtuką **Iškirpti** arba naudokite sparčiuosius klavišus Ctrl+X norėdami perkelti.

**2.** Meniu elemente **Pagrindinis** spustelėkite rodyklę mygtuko **Įklijuoti**  apačioje ir pasirinkite:

• **Įklijuokite** arba naudokite spartųjį klavišą Ctrl+V, kad įklijuotumėte tekstą ir išlaikytumėte jo formatavimą.

• **Įklijuokite tik tekstą** arba naudokite sparčiuosius klavišus Ctrl + Shift + V, kad įklijuotumėte tekstą be jo formatavimo.

Teksto kopijavimas iš kitų šaltinių. 序 Formato teptukas יי<br>ח . nukopijuoti ir įklijuoti į esamą tekstą. 1<br>p 2. Pagrindiniame meniu pasirinkite "Formatuoti teptuka". Vieną kartą s<br>f(p 3. Pasirinkite tekstą arba objektą, kuriam norite pritaikyti formatavimą.

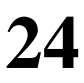

• Jei norite **kopijuoti** tekstą iš kitų šaltinių, pvz., pagrindinio puslapio, mygtukas Kopijuoti ne visada pasiekiamas. Naudokite sparčiuosius klavišus Ctrl+C ir

Ctrl+V arba Ctrl+Shift+V.

**Format Painter** įrankis naudojamas simbolių ir pastraipų formatams kopijuoti ir įklijuoti į esamą tekstą.

- 1. Pasirinkite norimo kopijuoti formato tekstą, formą, langelius arba paveikslėlį.
- 2. **Pagrindiniame** meniu pasirinkite **Format Painter**. Vieną kartą spustelėkite mygtuką **Format Painter**, kad vieną kartą pritaikytumėte formatavimą. Dukart spustelėkite mygtuką **Format Painter**, kad pritaikytumėte formatavimą daugiau nei vieną kartą.
- 3. Pasirinkite tekstą arba objektą, kuriam norite pritaikyti formatavimą.

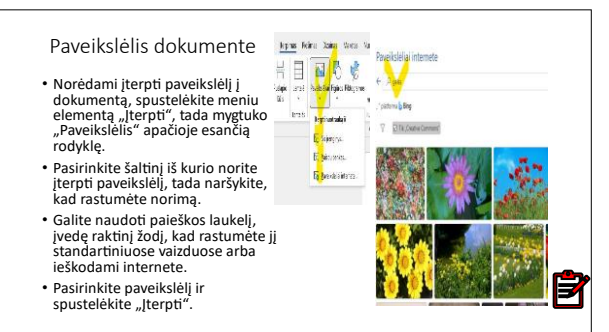

Galite nukopijuoti paveikslėlį iš kito šaltinio, kaip ir tekstą, naudodami sparčiuosius klavišus Ctrl+C ir Ctrl+V.

• Norėdami įterpti paveikslėlį į dokumentą, spustelėkite meniu

elementą **Įterpti**, tada mygtuko **Paveikslėlis** apačioje esančią rodyklę.  $\cdot$ Pasirinkite šaltinį – šis įrenginys, "OneDrive", "Stock Images" arba "Ieškoti internete", tada naršykite, kad rastumėte atitinkamą paveikslėlį.

•Galite naudoti paieškos laukelį, norėdami įvesti raktinį žodį, kad rastumėte paveikslėlį standartiniuose vaizduose arba ieškodami internete.

• Pasirinkite paveikslėlį ir spustelėkite **Įterpti**.

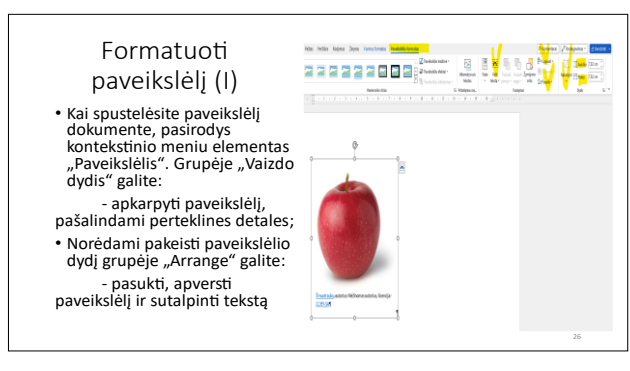

## **26**

Kai spustelėsite paveikslėlį dokumente, pasirodys kontekstinio meniu elementas **Paveikslėlis**.

- Grupėje **Vaizdo dydis** galite:
	- **Apkarpykite nuotrauką**, jei

norite ištrinti nereikalingas detales.

- Norėdami pakeisti nuotraukos dydį.
- **Grupėje Arrange** galite:
	- Pasukti ir (arba) apversti nuotrauką.
	- Apvynioti tekstą.

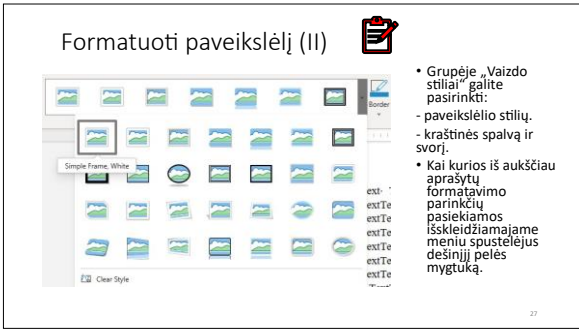

### **27** Grupėje **Vaizdo stiliai** galite:

• Pasirinkti vaizdo stilių.

• pasirinkti apvado spalvą ir svorį. Kai kurios iš aukščiau aprašytų formatavimo parinkčių pasiekiamos išskleidžiamajame meniu dešiniuoju pelės mygtuku spustelėjus.

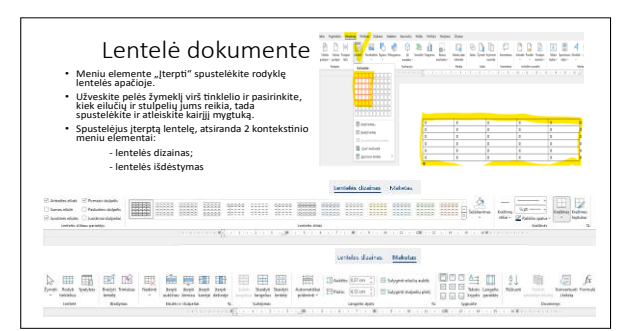

Dažnai tekstas tampa aiškesnis ir lengviau suprantamas, kai jis suskirstytas į lentelę.

• Meniu elemente **Įterpti** spustelėkite rodyklę **lentelės**

### apačioje.

- Užveskite pelės žymeklį virš tinklelio ir pasirinkite, kiek eilučių ir stulpelių jums reikia, tada spustelėkite ir atleiskite kairįjį mygtuką.
- Spustelėjus įterptą lentelę, atsiranda 2 kontekstinio meniu elementai:
	- **Lentelės dizainas.**
	- **Lentelės išdėstymas**.

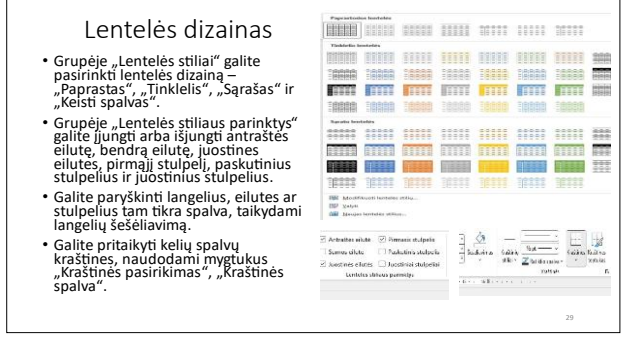

**29**

• Kontekstinis meniu elementas **Lentelės dizainas**:

• Grupėje **Table Styles** galite pasirinkti lentelės dizainą – Paprastas, Tinklelis arba Sąrašas ir Keisti spalvas.

- Grupėje **Lentelės stiliaus parinktys** galite įjungti arba išjungti antraštės eilutę, bendrą eilutę, uždraustas eilutes, pirmą stulpelį, paskutinius stulpelius ir juostinius stulpelius.
- Galite paryškinti langelius, eilutes ar stulpelius tam tikra spalva, taikydami **langelių šešėliavimą**.
- Galite pritaikyti kelių spalvų kraštelius naudodami **Border Selection** ir **Border Color** mygtukus.

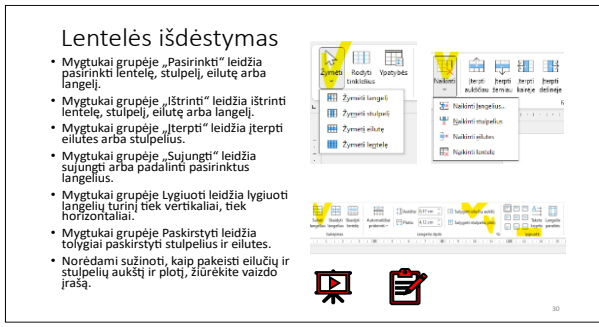

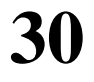

Kontekstinis meniu elementas **Lentelės išdėstymas**:

• Mygtukai grupėje **Select** leidžia pasirinkti lentelę, stulpelį, eilutę arba langelį.

• Mygtukai grupėje **Ištrinti**

leidžia ištrinti lentelę, stulpelį, eilutę arba langelį.

• Mygtukai grupėje **Įterpti** leidžia įterpti eilutes arba stulpelius.

• Mygtukai grupėje **Sujungti** leidžia sujungti arba padalinti pasirinktus langelius.

• Mygtukai grupėje **Lygiuoti** leidžia lygiuoti langelių turinį tiek vertikaliai,

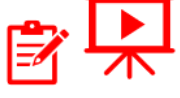

• Mygtukai grupėje **Paskirstyti** leidžia tolygiai paskirstyti stulpelius ir eilutes. Norėdami sužinoti, kaip pakeisti eilučių ir stulpelių aukštį ir plotį, žiūrėkite vaizdo įrašą

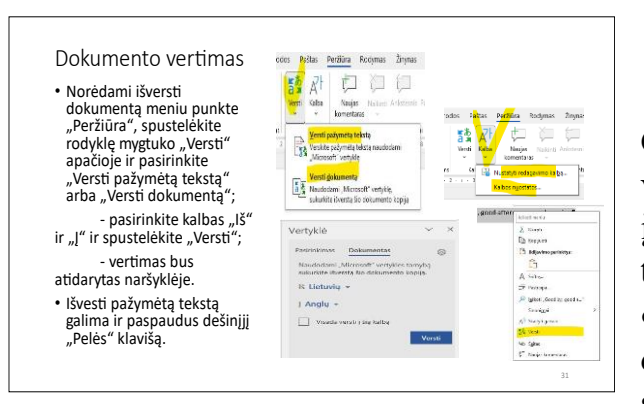

tiek horizontaliai.

# **31**

Galite lengvai išversti savo tekstą iš vienos kalbos į kitą. Bet – įsitikinkite, kad vertimas teisingas!!!

• Norėdami išversti visą dokumentą meniu punkte **Peržiūra,** spustelėkite rodyklę mygtuko

**Versti** apačioje ir pasirinkite **Išversti dokumentą**.

- Pasirinkite kalbas **Nuo** ir **Į**, tada spustelėkite **Išversti**.
- Naršyklėje atsidarys vertimas.
- Kai spustelėsite mygtuką **Redaguoti**, jums bus pasiūlyta išsaugoti išversto dokumento kopiją.
- Didelių dokumentų vertimas gali sukelti problemų. Verskite tokius dokumentus dalimis. Jei norite išversti tik dalį dokumento, meniu punkte **"Peržiūra"** spustelėkite rodyklę mygtuko "Versti" apačioje ir pasirinkite **"Versti pasirinkimą"**.
- Vertimas bus rodomas Vertėjo dialogo lange.

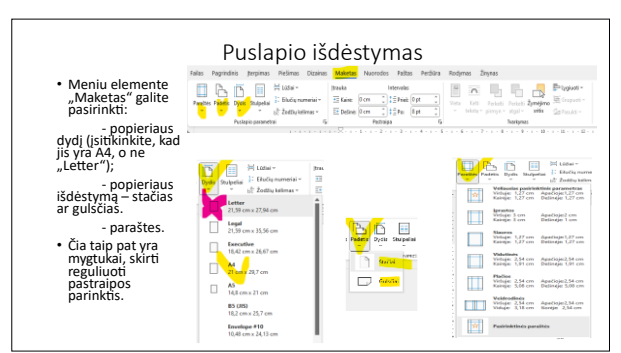

## **32**

Meniu elemente Išdėstymas galite reguliuoti:

**• Popieriaus dydis** – įsitikinkite, kad jis yra A4, o ne "Letter". Norint nustatyti numatytąjį A4 formato popierių, gali tekti pakoreguoti

spausdintuvo parinktis.

**• Popieriaus orientacija** – stačias arba gulsčias.

### • **Ribos**.

Čia taip pat yra mygtukai, skirti reguliuoti pastraipos parinktis

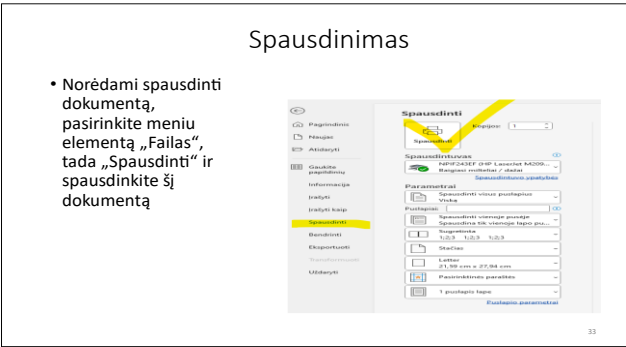

• Norėdami spausdinti dokumentą, pasirinkite meniu punktą **Failas**, tada Spausdinti ir **Spausdinti šį dokumentą**.

- Spustelėkite **Atidaryti PDF**.
- Jūsų naršyklėje atsidarys

spaudinio peržiūra.

- Bus atidarytas spausdinimo dialogo langas.
- Spausdinimo dialogo lange galite konfigūruoti spausdinimo nustatymus, pvz., spausdintuvą, puslapio orientaciją ir kitas parinktis (spausdinti dokumento dalį).
- Spustelėkite "Spausdinti", kad išspausdintumėte pasirinktą turinį.